### **TALLER FINAL DE WORD GRADO SEPTIMO**

- 1. **[¿Cómo insertar una tabla?](http://www.blogger.com/blogger.g?blogID=6019460850667851278)**
- **2. [¿Cómo cambiar el estilo de una tabla?](http://www.blogger.com/blogger.g?blogID=6019460850667851278)**
- **3. [¿Cómo cambiar los bordes de una tabla?](http://www.blogger.com/blogger.g?blogID=6019460850667851278)**

#### 4. **[¿Cómo girar una imagen?](http://www.blogger.com/blogger.g?blogID=6019460850667851278)**

1. En Herramientas de dibujo (o Herramientas de **imagen** si está girando una **imagen**), en la pestaña Formato y en el grupo Organizar, haga clic en **Girar** y después: Para **girar** el objeto 90 grados a la derecha, haga clic en **Girar** 90° a la derecha.

#### **5. Para cambiar la forma del contorno de una imagen:**

- 1. Haga clic en la **imagen**.
- 2. En la pestaña formato, haga clic en **ajustar texto** y, a continuación, haga clic en modificar puntos de **ajuste**.

#### 6. **[¿Cómo cambiar el brillo y contraste de una imagen?](http://www.blogger.com/blogger.g?blogID=6019460850667851278)**

- 1. Haga clic en la **imagen** a la que desea **cambiar el brillo** o el **contraste**.
- 2. En Herramientas de **imagen**, en la pestaña Formato, en el grupo Ajustar, haga clic en Correcciones. ...
- 3. En **brillo y contraste**, haga clic en la miniatura que desee.

#### **7[.¿Cómo insertar un cuadro de texto?](http://www.blogger.com/blogger.g?blogID=6019460850667851278)**

- 1. En el grupo **Texto** de la pestaña **Insertar**, haga clic en **Cuadro de texto**.
- 2. Haga clic en la presentación y, a continuación, arrastre para dibujar el **cuadro de texto** el tamaño que desee.
- 3. Para **agregar texto** a un **cuadro de texto**, haga clic dentro del **cuadro de texto** y, luego, escriba o pegue el **texto**. Notas:

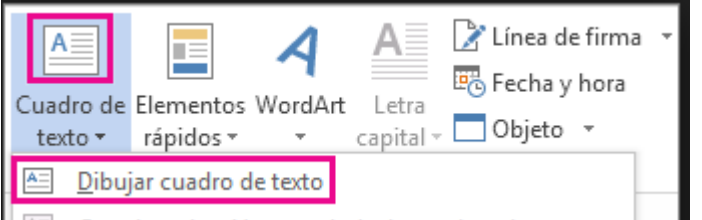

- **8. [¿Cómo insertar encabezado y pié de página?](http://www.blogger.com/blogger.g?blogID=6019460850667851278)** Haga clic en **Insertar** > **Encabezado y pie** de página.
- 9. **[¿Cómo insertar números de página?](http://www.blogger.com/blogger.g?blogID=6019460850667851278)** Haga clic en **Insertar** > Encabezado y pie de página para abrir las áreas del encabezado o pie de página.
- 10.**[¿Cómo insertar un WordArt?](http://www.blogger.com/blogger.g?blogID=6019460850667851278)** Haga clic en cualquier lugar del documento en donde quiera **insertar** texto decorativo.

En el grupo Texto de la pestaña **Insertar**, haga clic en **WordArt**.

Haga clic en cualquier estilo de **WordArt** y empiece a escribir.

11.**Como colocar un borde de página, un color de fondo y una marca de agua en Word?** Por la opción diseño

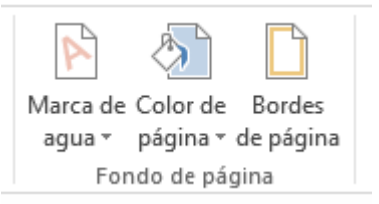

#### **12. [¿Cómo cambiar la orientación de la página?](http://www.blogger.com/blogger.g?blogID=6019460850667851278)**

- 1. Seleccione las páginas o párrafos cuya **orientación** desea **cambiar**.
- 2. Haga clic en DISEÑO DE PÁGINA > selector de cuadro de diálogo Configurar página.
- 3. En el cuadro Configurar página, debajo de **Orientación**, haga clic en Vertical u Horizontal.

#### **13.COMO CAMBIAR LA ORIENTACION Y EL TAMAÑO DE PAPEL DE WORD**

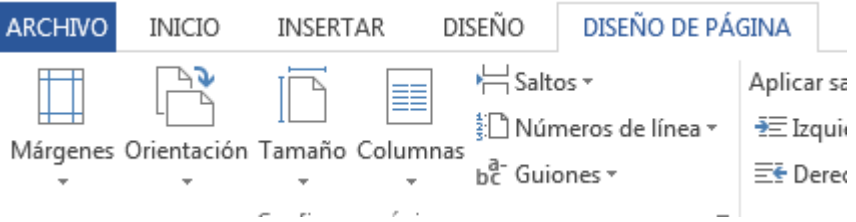

### **14[.¿Cómo definir columnas periodísticas?](http://www.blogger.com/blogger.g?blogID=6019460850667851278)**

- 1. Para disponer de todo el documento en **columnas**, seleccione Diseño > **columnas**.
- 2. Elija la opción que desee, o elija Más **columnas** para configurar su propio formato de **columna**.

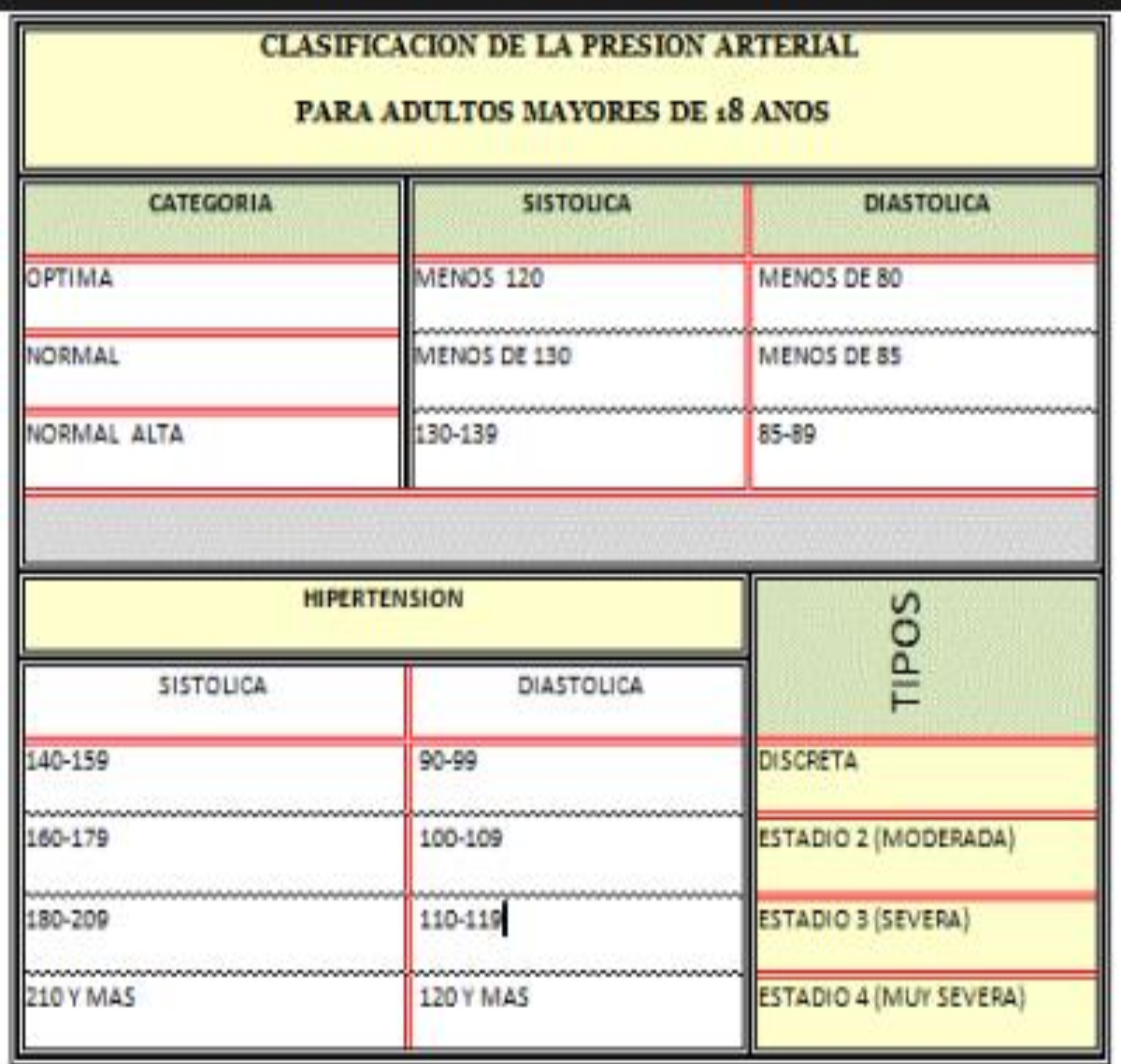

## Ejercicio 1

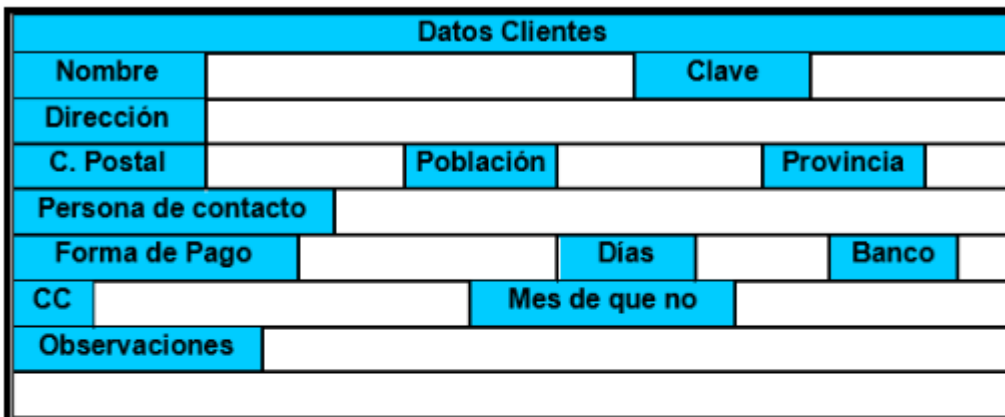

# Ejercicio 2

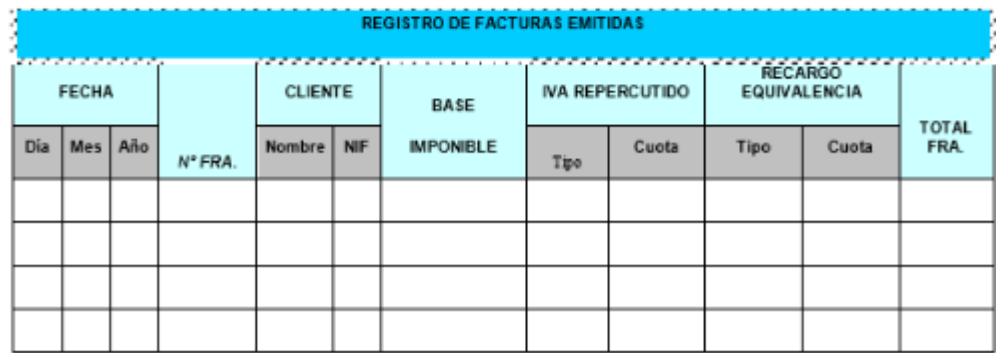

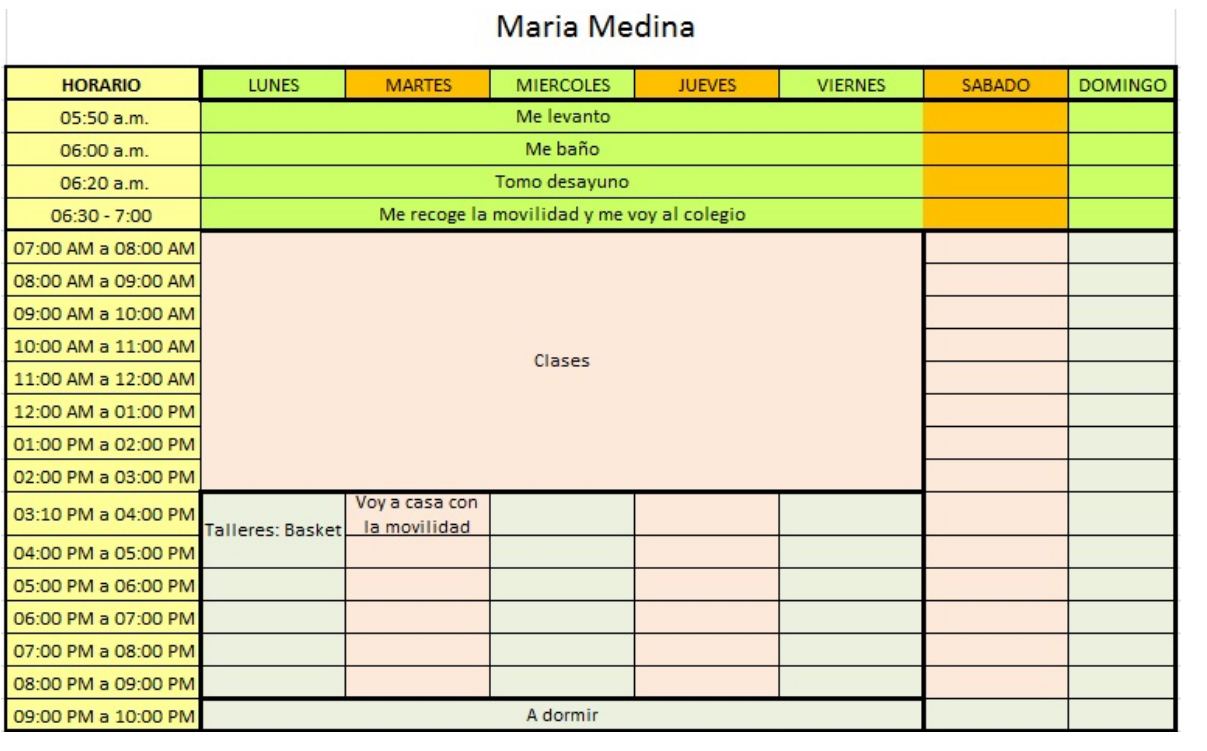